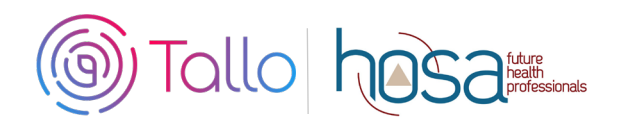

## **HOSA Competitive Events Instructions**

Members participating in the following competitive events at the ILC and some state conferences are required to create a profile and submit materials through Tallo (powered by STEM Premier).

Clinical Specialty Community Awareness Health Career Display Health Career Photography Health Education

Healthy Lifestyle Interviewing Skills Job Seeking Skills Life Support Skills Medical Innovation MRC Partnership Organizational Leadership Personal Care Public Health

Public Service Announcement Researched Persuasive Writing and Speaking Speaking Skills HOSA Happenings

*\*Some states will use Tallo for HOSA Happenings*

- Check with your state advisor to see if your state is using Tallo at the state level.
- HOSA Members must have a Tallo account and have submitted their required materials to enter the competitive event at the International Leadership Conference.

# **Competing Is Easy. Here's How:**

#### **1 Join Tallo (Powered by STEM Premier)**

- Go to [www.tallo.com/hosa](http://www.tallo.com/hosa)
- Click the "Start Your Profile" button and create your account
- Add HOSA to your profile
	- o Click the white "Profile" tab at the top of the screen
	- $\circ$  Click the blue "Edit Profile" button at the top right of the screen (underneath where your profile picture is located)
	- o Select "Associations" from the bar on the left side of the screen
	- o Search for and add "HOSA-Future Health Professionals"

#### **2 Search for HOSA Competitive Event**

- Select "Opportunities" at the top of your screen when logged in
- In the "Organization Name" search box type in "HOSA"; wait for the list of pre-populated organizations to appear, and then select your state association from the drop-down box (Example HOSA-Future Health Professionals | California). Click the blue "Search" box.
- Select your competitive event from the list that appears to the right. Make sure that you have selected the proper state!

### **3 Submit Materials and Apply for Competitive Event**

- Follow the steps and provide required information for your event
- Click "Apply Now" when ready to submit
- You have until the state deadline (contact state advisor) or ILC deadline (May 15, 2020) to change any content and re-upload your submissions. The material in Tallo as of May 15, 2020 is considered final for ILC.
- To edit your submission
	- o Click the profile picture on the top right of your screen in Tallo.
	- o Click "My Opportunities" and select your event.
	- o Follow the instructions for editing your submission *Updated 2.20.<sup>20</sup>*

#### **How to Check the Status of Your Submission**

- o Click on your profile picture in the top-right of the screen
- o Click "My Opportunities" from the drop down menu
- $\circ$  You should see any opportunities you have submitted. There is a status section that will show -"Submitted", "In progress", etc.
- o As long as the deadline has not passed, you should be able to edit this submission.